# Atualizando o firmware do VxWorks a partir do console  $\overline{a}$

## **Contents**

**[Introduction](#page-0-0) [Prerequisites](#page-0-1) [Requirements](#page-0-2)** [Componentes Utilizados](#page-0-3) **[Conventions](#page-1-0)** [Versão suportada](#page-1-1) [Redefina o AP para o padrão de fábrica](#page-1-2) [Procedimento de atualização](#page-1-3) [Determine a versão do bloco de inicialização](#page-1-4) [Procedimento de atualização](#page-2-0) [Limitações no VxWorks](#page-8-0) [Consideração de segurança do VxWorks](#page-8-1) [Informações Relacionadas](#page-8-2)

## <span id="page-0-0"></span>**Introduction**

Este documento ilustra os métodos usados para atualizar um ponto de acesso (AP) que executa o firmware VxWorks através de uma conexão de console. Esse método é útil quando o usuário não tem um servidor FTP ou quando o AP não está configurado com um endereço IP onde um navegador pode se conectar. Consulte a seção [Atualizando o Firmware](//www.cisco.com/en/US/docs/wireless/access_point/1200/vxworks/configuration/guide/bkscgc10.html#wp1015141) de [Gerenciamento de](//www.cisco.com/en/US/docs/wireless/access_point/1200/vxworks/configuration/guide/bkscgc10.html) [Firmware e Configurações](//www.cisco.com/en/US/docs/wireless/access_point/1200/vxworks/configuration/guide/bkscgc10.html) para obter instruções sobre como executar uma atualização de firmware por meio de um navegador da Web ou de um servidor de arquivos.

## <span id="page-0-1"></span>**Prerequisites**

### <span id="page-0-2"></span>**Requirements**

Não existem requisitos específicos para este documento.

### <span id="page-0-3"></span>Componentes Utilizados

As informações neste documento são baseadas no firmware VxWorks versão 12.01T1 atualizado para a versão 12.05 do firmware VxWorks. Este procedimento de atualização usa um AP 1200 que executa a imagem de firmware 12.01T1 do VxWorks.

Énecessário um arquivo de imagem do firmware AP para atualizar o firmware através do console AP.

Observação: consulte [Downloads de LAN sem fio](//tools.cisco.com/support/downloads/go/Redirect.x?mdfid=278875243) para obter as versões mais recentes.

O arquivo a ser baixado é um único arquivo (AP12xxxxxx.exe, um arquivo autoextraível).

O arquivo deve ser extraído novamente, o que resulta em um arquivo de imagem descompactada (AP12xxvxxx.img).

Observação: o arquivo .img é o que está instalado no AP, não no arquivo .exe.

Um cabo direto de extensão serial de nove pinos é necessário para conectar a porta COM1 ou COM2 no computador à porta de console no AP. Depois de conectar o cabo, use um emulador de terminal (como o Hyper Terminal) e defina a sessão com estas configurações:

- 9600 bps
- 8 bits de dados
- Sem paridade
- 1 bit de parada
- Sem controle de fluxo (NONE)

The information in this document was created from the devices in a specific lab environment. All of the devices used in this document started with a cleared (default) configuration. If your network is live, make sure that you understand the potential impact of any command.

#### <span id="page-1-0"></span>**Conventions**

Consulte as [Convenções de Dicas Técnicas da Cisco para obter mais informações sobre](//www.cisco.com/en/US/tech/tk801/tk36/technologies_tech_note09186a0080121ac5.shtml) [convenções de documentos.](//www.cisco.com/en/US/tech/tk801/tk36/technologies_tech_note09186a0080121ac5.shtml)

#### <span id="page-1-1"></span>Versão suportada

Seu AP deve executar o firmware VxWorks versão 11.40T ou posterior para instalar o firmware VxWorks versão 12.05.

## <span id="page-1-2"></span>Redefina o AP para o padrão de fábrica

Consulte a seção [Redefinição da configuração de Gerenciamento de firmware e configurações](//www.cisco.com/en/US/docs/wireless/access_point/1200/vxworks/configuration/guide/bkscgc10.html) se precisar redefinir a unidade para os padrões de fábrica.

## <span id="page-1-3"></span>Procedimento de atualização

O procedimento de atualização explicado nesta seção diz respeito à versão 0.05 do bloco de inicialização no AP. O procedimento para atualizar o firmware 12.01T1 é o mesmo, independentemente da versão do bloco de inicialização disponível em seu AP.

#### <span id="page-1-4"></span>Determine a versão do bloco de inicialização

Você precisa desconectar e substituir o conector de alimentação para reinicializar o AP. Isso determina a versão do bloco de inicialização disponível em seu AP.

Àmedida que o AP é reinicializado, as informações introdutórias do sistema são exibidas. A

versão do bloco de inicialização aparece na terceira linha deste texto e é rotulada como Bootstrap Ver. Esta saída mostra a versão 0.05 do bootstrap exibida:

System ID: 000ED77C343E Motherboard: IBM405 200MHz, 8192KB FLASH, 16384KB DRAM, Revision 00 Bootstrap Ver. 0.05: FLASH, CRC C5CA9B6B (OK) Initialization: OK

<span id="page-2-0"></span>Procedimento de atualização

Conclua estes passos para atualizar seu AP:

- 1. Quando os arquivos de memória estiverem listados sob o título Memória: Arquivo, pressione Ctrl-W em cinco segundos para acessar o menu de bloco de inicialização.
- 2. Pressione = (a tecla de sinal igual) para ir para o menu principal.

```
c -- Copy file
f -- File dir
l -- downLoad file into DRAM
u -- Upload file
p -- xfer Protocol
n -- coNsole
r =Run
s -- System info.
```
Observação: os menus diferenciam maiúsculas de minúsculas e não há nenhum prompt de comando como os exibidos em um shell de comando do Windows ou UNIX.

3. Pressione **Ctrl-Z** para exibir o menu de reformatação oculto. Estes itens de menu são exibidos:

```
U -- Upgrade bootstrap from file.
!--- FORMAT memory bank.
```
4. Pressione ! (a tecla do ponto de exclamação, **Shift-1**) para apagar o conteúdo da memória Flash e dar espaço para o novo firmware.

*!--- FORMAT memory bank.*

5. Pressione 3 para selecionar o banco de memória Flash. FORMAT Memory Bank:

```
1 -- DRAM
2 -- Config
3 -- FLASH
```
6. Pressione **Y** para confirmar o <sub>FORMAT</sub>.**Cuidado:** esta etapa apaga todos os arquivos no banco.

**Y -- \*FORMAT\***

N -- CANCEL

Quando a memória Flash é apagada, o sistema exibe o conteúdo atualizado de todos os tipos de memória.

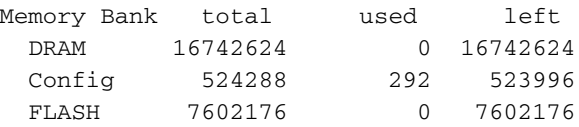

```
M
```

```
Memory Bank:File and address size encoding type flags
  a) Config:AP Installation Key FF820000 80 none Key 0000
  b) Config:AWC_ConfigDB FF820050 212 AiroDB1 Data 0000
```
Escolha um protocolo de transferência de arquivos para configurar a transferência de 7. arquivos.No menu principal, pressione p para selecionar o protocolo de transferência.

```
c -- Copy file
f -- File dir
l -- downLoad file into DRAM
u -- Upload file
p -- xfer Protocol
n -- coNsole
r -- Run
s -- System info.
!--- FORMAT memory bank.
```
Pressione x para selecionar Xmodem.

```
x -- Xmodem
```
- k -- 1K-Xmodem
- 8. Defina a taxa de baud como 115200 bps para acelerar a transferência. Conclua estes passos:No menu principal, pressione n para selecionar o console.

```
c -- Copy file
f -- File dir
l -- downLoad file into DRAM
u -- Upload file
p -- xfer Protocol
n -- coNsole
r -- Run
s -- System info.
!--- FORMAT memory bank.
```
Pressione b para alterar a taxa de transmissão.

```
b -- Baud (all N/8/1)
e -- Echo test (<esc> stops)
o -- Output test (any key stops)
l -- LED test
```
Pressione g para definir a taxa de baud como 115200 bps.

 $a - - 4800$  $b$  -- 9600 c -- 19200 d -- 28800 e -- 38400 f -- 57600 **g -- 115200**

Assim que a velocidade do console é alterada, a comunicação com o AP é perdida.

- 9. Redefina a velocidade do programa de terminal para restabelecer a comunicação.Desconecte o programa de terminal.Altere suas propriedades de conexão para 115200 bps.Reconecte o programa de terminal.
- 10. Depois de reconectar, pressione a tecla Esc para sair da árvore de menus e retornar ao menu principal do AP.

```
a -- 4800
b -- 9600
c -- 19200
d -- 28800
e -- 38400
f -- 57600
g -- 115200
b -- Baud (all N/8/1)
e -- Echo test (<ESC> stops)
o -- Output test (any key stops)
l -- LED test
```

```
c -- Copy file
f -- File dir
l -- downLoad file into DRAM
u -- Upload file
p -- xfer Protocol
n -- coNsole
r -- Run
s -- System info.
!--- FORMAT memory bank.
```
Nota: certifique-se de usar os [arquivos de firmware descompactados](#page-0-1) (os arquivos .img) para a transferência de arquivos nas próximas etapas. Consulte [Downloads de LAN Sem](//tools.cisco.com/support/downloads/go/Redirect.x?mdfid=278875243) [Fio](//tools.cisco.com/support/downloads/go/Redirect.x?mdfid=278875243) para baixar imagens de AP.

11. Pressione I (L minúsculo) para definir o AP para receber o arquivo.

```
l
Using Xmodem
(type <Ctrl-X> to cancel)
CCC
```
AP.

12. Execute estas etapas para receber o arquivo de firmware via Xmodem. **Nota:** Este documento pressupõe que você usa o Hyper Terminal para o processo de atualização via console.Clique na guia Transferência na barra Menu na janela Hyper Terminal.Escolha a guia Send File na janela pop-up.Na janela Enviar arquivo, navegue e escolha o arquivo de imagem descompactada (img) apropriado para o qual esse AP precisa ser atualizado. Você já deve ter feito o download deste [arquivo de imagem descompactado](#page-0-1) em seu PC.Escolha Xmodem como o protocolo usado para enviar o arquivo ao

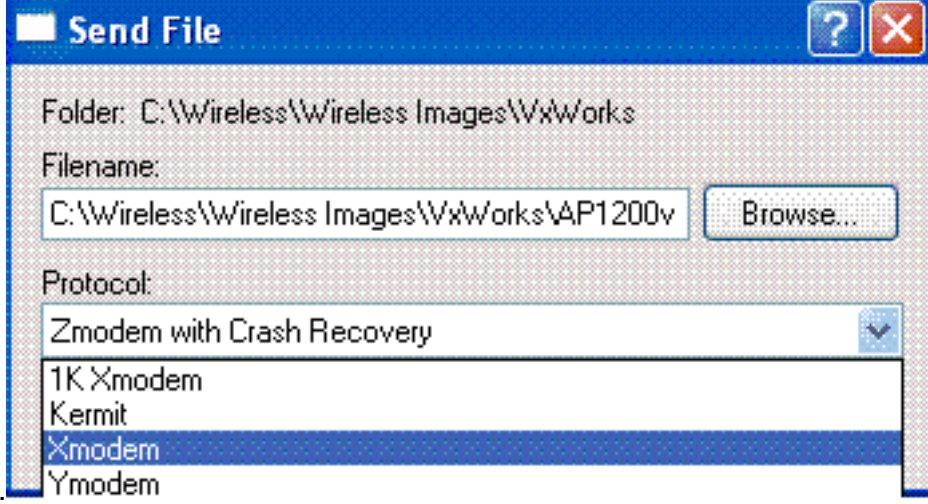

13. Agora, a transferência de arquivos via protocolo Xmodem é iniciada. Esta é a aparência da janela de transferência de arquivo Xmodem:

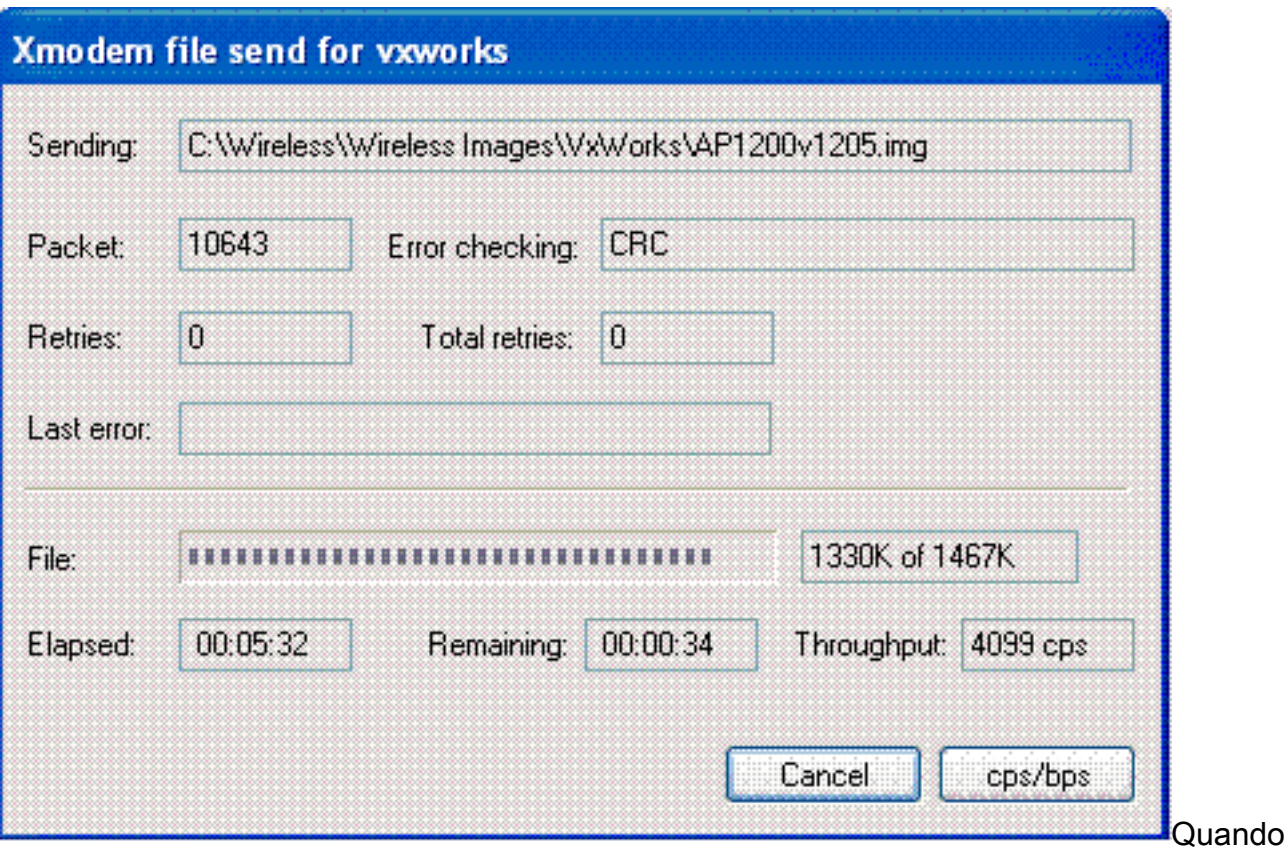

a transferência é concluída, o sistema exibe o conteúdo atualizado de todos os tipos de memória.Observação: nesta saída, o sistema exibe a versão de firmware 12.05 recentemente atualizada (destacada em negrito).

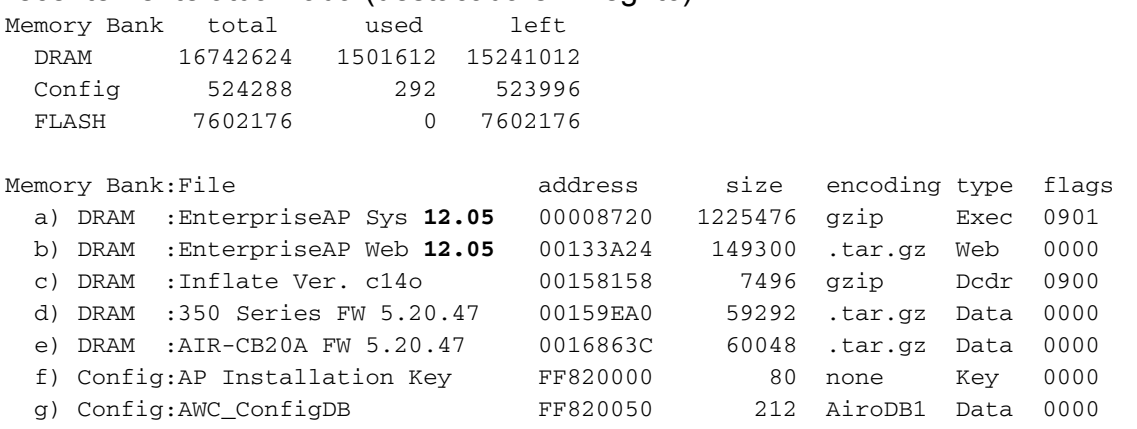

14. Defina a taxa de baud do console de volta para 9600 bps para reduzir a possibilidade de erros ou problemas após a conclusão da transferência do arquivo.Pressione n para selecionar o console no menu principal.

```
c -- Copy file
f -- File dir
l -- downLoad file into DRAM
u -- Upload file
p -- xfer Protocol
n -- coNsole
r -- Run
s -- System info.
!--- FORMAT memory bank.
```
Pressione b para alterar a taxa de transmissão.

**b -- Baud (all N/8/1)** e -- Echo test (<esc> stops) o -- Output test (any key stops) l -- LED test

Pressione b para definir a taxa de baud de volta para 9600 bps.

- $a$  -- 4800 **b -- 9600**
- c -- 19200
- d -- 28800
- e -- 38400
- f -- 57600
- g -- 115200

Assim que a velocidade do console é alterada, a comunicação com o AP é perdida.

- 15. Redefina a velocidade do programa de terminal para restabelecer a comunicação.Desconecte o programa de terminal.Altere suas propriedades de conexão para 9600 bps.Reconecte o programa de terminal.
- 16. Depois de reconectar, pressione a tecla Esc para sair da árvore de menus e retornar ao menu principal do AP.

```
a - - 4800b -- 9600
c -- 19200
d -- 28800
e -- 38400
f -- 57600
g -- 115200
b -- Baud (all N/8/1)
e -- Echo test (<ESC> stops)
o -- Output test (any key stops)
l -- LED test
c -- Copy file
f -- File dir
l -- downLoad file into DRAM
u -- Upload file
p -- xfer Protocol
n -- coNsole
r -- Run
s -- System info.
!--- FORMAT memory bank.
```
17. Mova manualmente cada arquivo, um de cada vez, da DRAM para a Flash.Pressione c para iniciar uma cópia.

```
c -- Copy file
f -- File dir
l -- downLoad file into DRAM
u -- Upload file
p -- xfer Protocol
n -- coNsole
r -- Run
s -- System info.
!--- FORMAT memory bank.
```
Pressione 3 para escolher a memória Flash como o banco de destino. Copy Into Bank:

1 -- DRAM 2 -- Config **3 -- FLASH**

Pressione a para selecionar o primeiro arquivo a ser copiado.

File To Copy:

```
b -- EnterpriseAP Web 12.05
c -- Inflate Ver. c14o
d -- 350 Series FW 5.20.47
e -- AIR-CB20A FW 5.20.47
f -- AP Installation Key
g -- AWC_ConfigDB
!--- Choose a to copy the first file, EnterpriseAP Sys 12.05, !--- from DRAM into Flash.
```
Depois que o arquivo é copiado de DRAM para Flash, o conteúdo atualizado do sistema de arquivos é exibido. Observe que o mesmo arquivo reside na DRAM e na Flash.

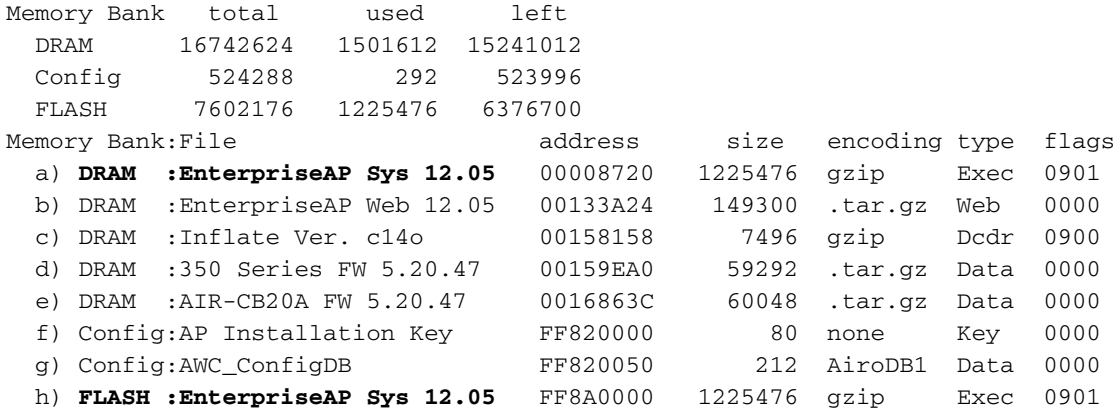

Repita as etapas de 18a a 18c até que todos os arquivos listados na DRAM também sejam listados na memória Flash.

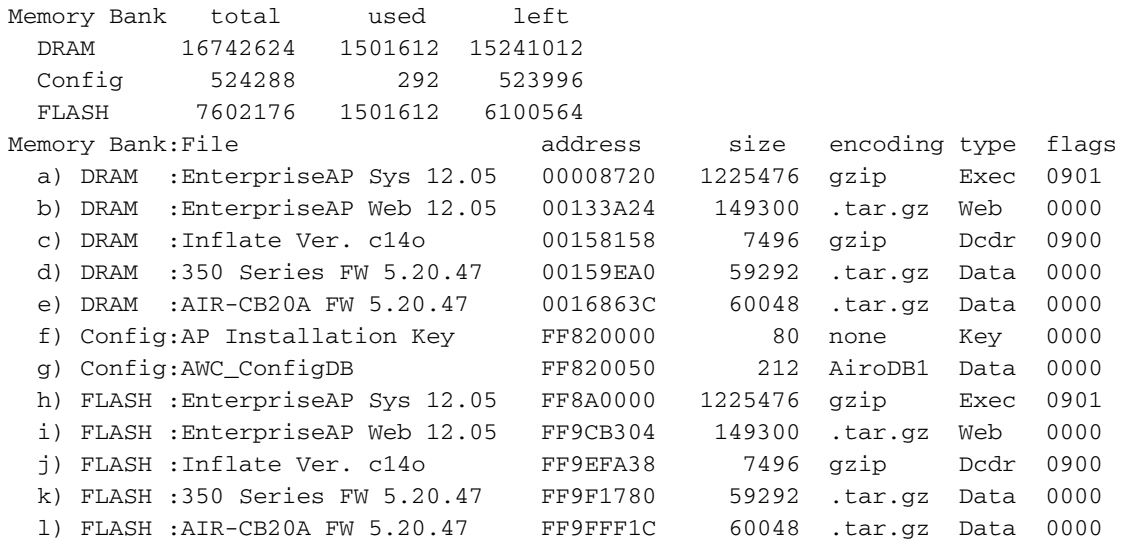

18. Depois que todos os arquivos tiverem sido copiados na memória Flash, desligue e ligue

```
novamente o AP.
```

```
Testing DRAM...
(press <esc> to bypass)
Testing DRAM...
(press <esc> to bypass)
DRAM OK
Power-on reset.
Copyright 1996-2000 Cisco Systems, Inc.
Copyright 1984-2000 Wind River Systems, Inc.
System ID: 000ED77C343E
Motherboard: IBM405 200MHz, 8192KB FLASH, 16384KB DRAM, Revision 00
Bootstrap Ver. 0.05: FLASH, CRC C5CA9B6B (OK)
Initialization: OK
..........
......
```
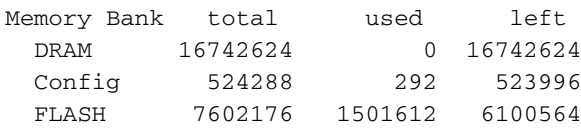

A versão do novo firmware é exibida na memória Flash.

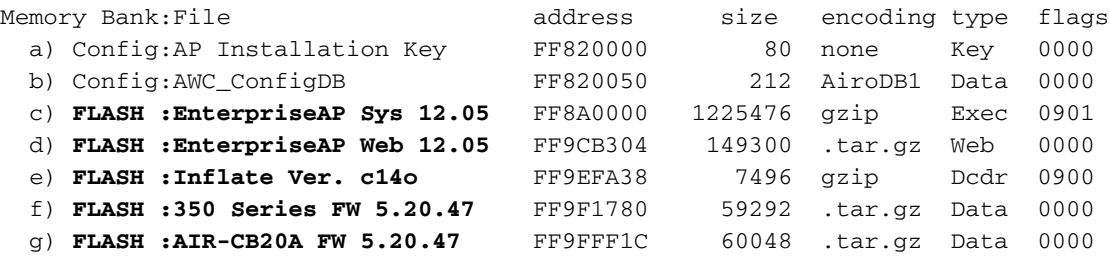

Inflating "EnterpriseAP Sys 10.12"...

- 19. Quando o processo de inicialização estiver concluído e o menu principal for exibido, pressione H para ver o menu inicial.
- 20. Verifique se o AP agora executa a nova versão do firmware. AP1200-ed708a [Cisco 1200 Series AP **12.05**] Uptime: 00:01:56

# <span id="page-8-0"></span>Limitações no VxWorks

Os firmwares VxWorks não suportam rádio 802.11g. Para isso, o AP deve ser atualizado para uma versão mínima de 12.2(13)JA. Assim, o AP precisa ser atualizado para o Cisco IOS® para suportar o rádio 802.11g.

## <span id="page-8-1"></span>Consideração de segurança do VxWorks

Quando um AP Aironet baseado em VxWorks é inicializado, e no momento dessa inicialização, se uma reinicialização ocorrer durante o intervalo entre quando a imagem do software é inflada com êxito e quando os drivers de LAN e rádio são carregados, o dispositivo perde seus arquivos de configuração. Em seguida, o dispositivo restaura de volta à configuração padrão de fábrica durante o recarregamento. No recarregamento, o AP retorna à identificação padrão do conjunto de serviços (SSID), ao tsunami e à autenticação aberta. Portanto, tal AP permite que clientes sem fio não autenticados acessem a rede

Para atenuar esse impacto de segurança, se o AP estiver em uma porta de switch que possa suportar entroncamento 802.1q, a porta pode ser configurada para não permitir o acesso à rede para a VLAN nativa. Isso evita que o AP seja gerenciado, e o AP pode ser configurado somente para permitir acesso sem fio a VLANs marcadas. Assim, quando um AP assume o padrão, seus clientes sem fio não autenticados são colocados na VLAN nativa e são bloqueados na porta do switch.

## <span id="page-8-2"></span>Informações Relacionadas

- [Procedimento de recuperação de senha para equipamento Cisco Aironet](//www.cisco.com/en/US/products/hw/wireless/ps430/products_password_recovery09186a00800949d0.shtml?referring_site=bodynav)
- [Guia de configuração do Cisco Aironet 340 Series](//www.cisco.com/en/US/products/hw/wireless/ps441/products_installation_and_configuration_guides_list.html?referring_site=bodynav)
- [Downloads de LAN sem fio](//tools.cisco.com/support/downloads/go/Redirect.x?mdfid=278875243&referring_site=bodynav)
- [Gerenciamento de firmware e configurações](//www.cisco.com/en/US/docs/wireless/access_point/350/configuration/guide/ap35ch10_ps458_TSD_Products_Configuration_Guide_Chapter.html?referring_site=bodynav)
- [Notas de versão para os access points Cisco Aironet 1200 Series que executam o firmware](//www.cisco.com/en/US/docs/wireless/access_point/1200/vxworks/release/notes/rn1205.html?referring_site=bodynav)

[VxWorks versão 12.05](//www.cisco.com/en/US/docs/wireless/access_point/1200/vxworks/release/notes/rn1205.html?referring_site=bodynav)

- <u>[Notas de versão para os access points Cisco Aironet 1200 Series executando a versão de](//www.cisco.com/en/US/docs/wireless/access_point/1200/vxworks/release/notes/rn1201t1.html?referring_site=bodynav)</u> [firmware 12.01T1](//www.cisco.com/en/US/docs/wireless/access_point/1200/vxworks/release/notes/rn1201t1.html?referring_site=bodynav)
- <u>[Guia De Início Rápido Para Access Points Cisco Aironet 1200 Series Que Executam Software](//www.cisco.com/en/US/docs/wireless/access_point/1200/vxworks/quick/guide/12KDBQSG.html?referring_site=bodynav)</u> **[VxWorks](//www.cisco.com/en/US/docs/wireless/access_point/1200/vxworks/quick/guide/12KDBQSG.html?referring_site=bodynav)**
- <u>- [Guia de configuração de software de ponto de acesso Cisco Aironet 1200 Series para](//www.cisco.com/en/US/docs/wireless/access_point/1200/vxworks/configuration/guide/ap120scg.html?referring_site=bodynav)</u> **[VxWorks](//www.cisco.com/en/US/docs/wireless/access_point/1200/vxworks/configuration/guide/ap120scg.html?referring_site=bodynav)**
- [Suporte Técnico e Documentação Cisco Systems](//www.cisco.com/cisco/web/support/index.html?referring_site=bodynav)